## **Register for a BIFHSGO membership (members and non-members)**

### **FOLLOWS ON FROM ACTIVATING YOUR ACCOUNT FOR BIFHSGO MEMBERS**

(5) Go to the membership tab on [www.bifhsgo.ca](http://www.bifhsgo.ca/)

### Click on either: Become a Member Renew Your Membership

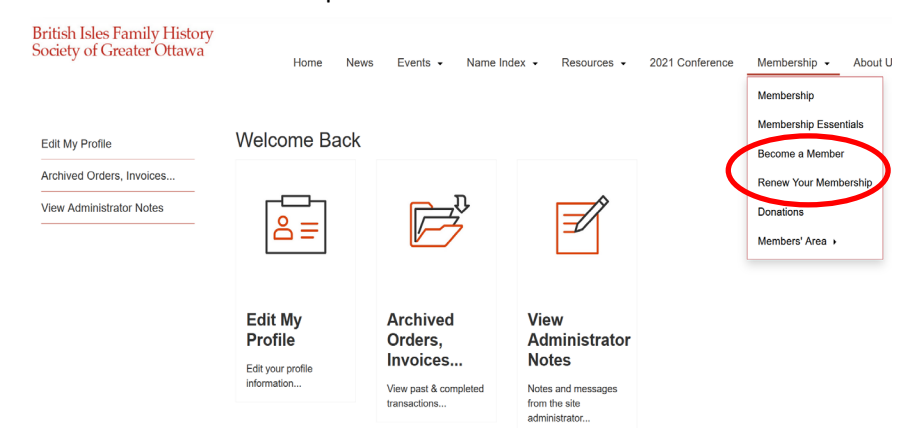

(6) Choose the membership that you would like.

Click on "Add to Cart"

#### Become a Member

You have the choice of receiving our quarterly journal, Anglo-Celtic Roots, as either:

· a hard copy · a digital copy

If you have any questions, please contact the **Membership Director**.

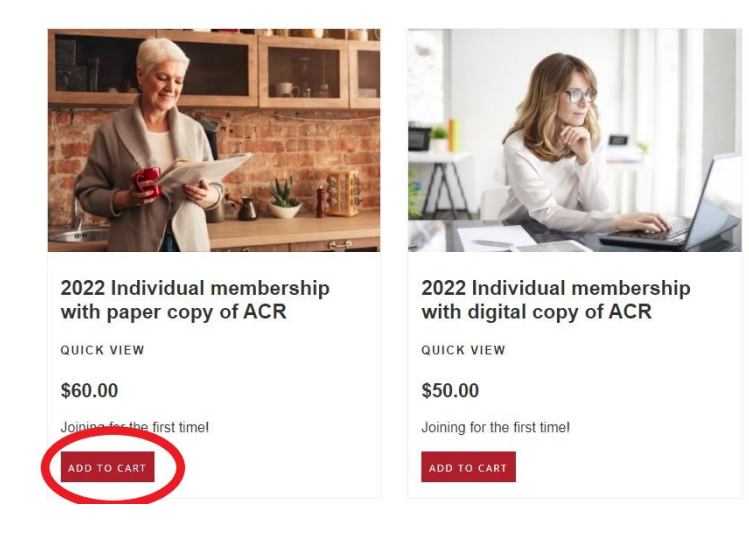

If you want to make a donation to BIFHSGO, go to the **Donation** page.

(7) This will take you to one of two screens. Look for the green word "Checkout" and click on it.

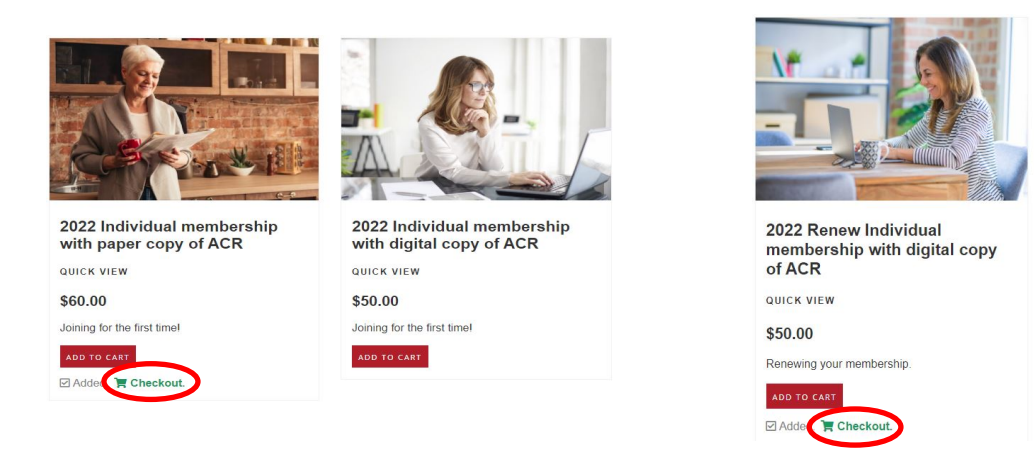

(8) Check that you are only purchasing one membership. If not, change the number and click on "Update."

Then click on "Please proceed with your order."

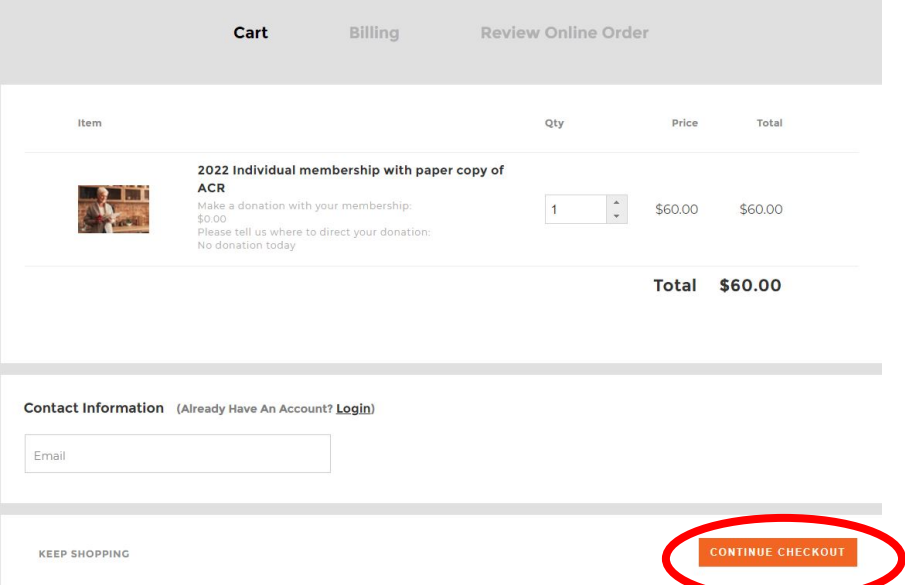

- (9) On the following page, you can review your order and go back go back to make any changes, if like.
- (10) On the next screen, complete your billing information. Then click on PayPal. **NOTE: You will have the option to pay with a credit or debit card once you are connected to PayPal.**

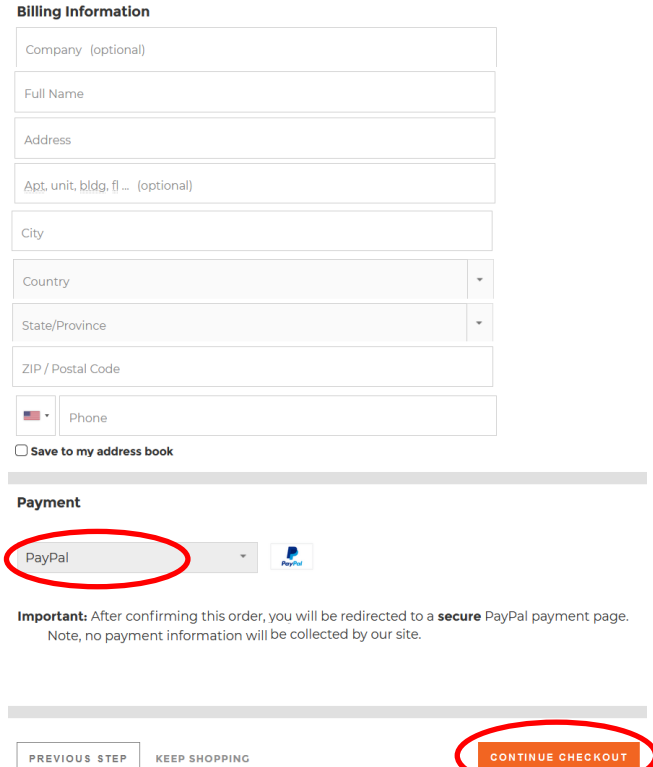

(11) PayPal offers you the option to pay with PayPal or with a credit or debit card through PayPal (no PayPal account required).

**■ \$60.00 CAD** 

# Pay with PayPal

With a PayPal account, you're eligible for free return shipping, Purchase Protection, and more.

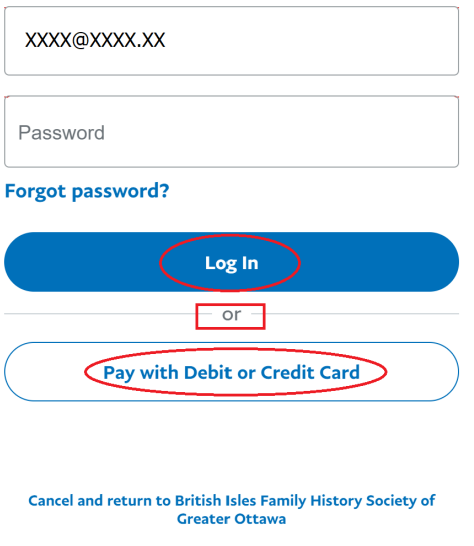

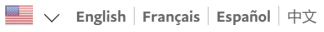

(12) On the following page, you can review your order and go back go back to make any changes, if like. You cannot change the payment method, but you will be able to pay by **credit** or **debit** card once you are in PayPal. Then click on "Complete Order Now" at the bottom

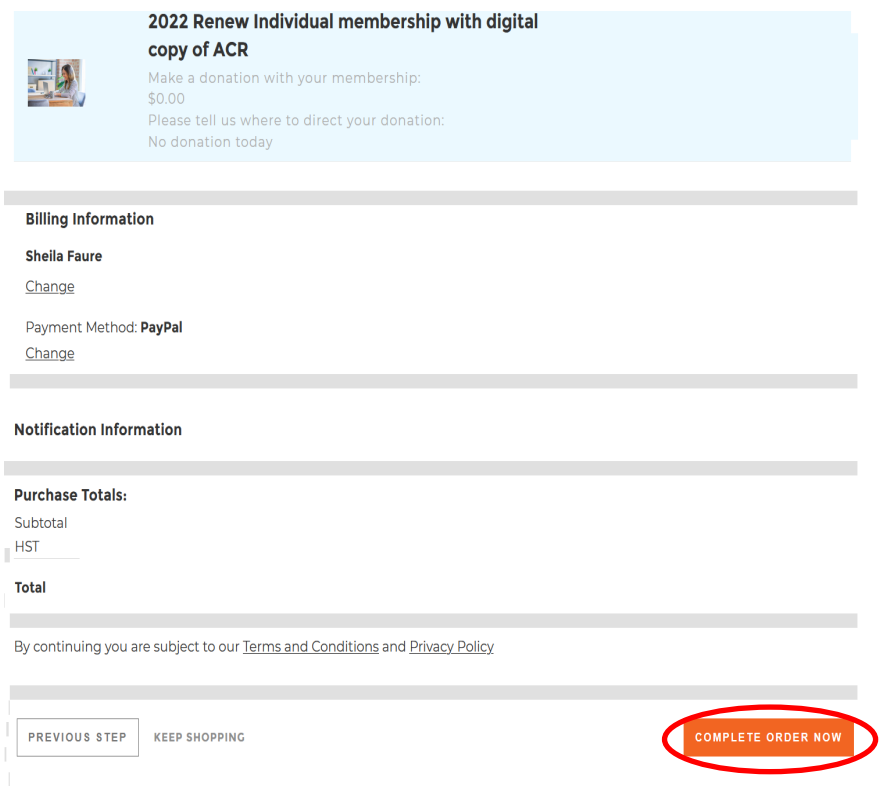

(11) Once you complete your order, you may get an error message. Please ignore it and click on "Return to Home Page." We are endeavouring get this error corrected.

Once you've completed your purchase, you will receive a couple of emails from BIFHSGO confirming the financial transaction and welcoming you to the society. If you do not get these emails, please contact

(13) Once you complete your order, you may get an error message. Please ignore it and click on "Return to Home Page." We are endeavouring get this error corrected.

# **OOPS ERROR Return to Home page**

Once you've completed your purchase, you will receive a couple of emails from BIFHSGO—confirming the financial transaction and welcoming you to the society. If you do not get these emails, please contact webmanager@bifhsgo.ca